## Revit Architecture 2010 **Basics:**

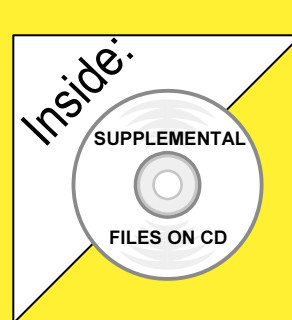

# from the Ground Up

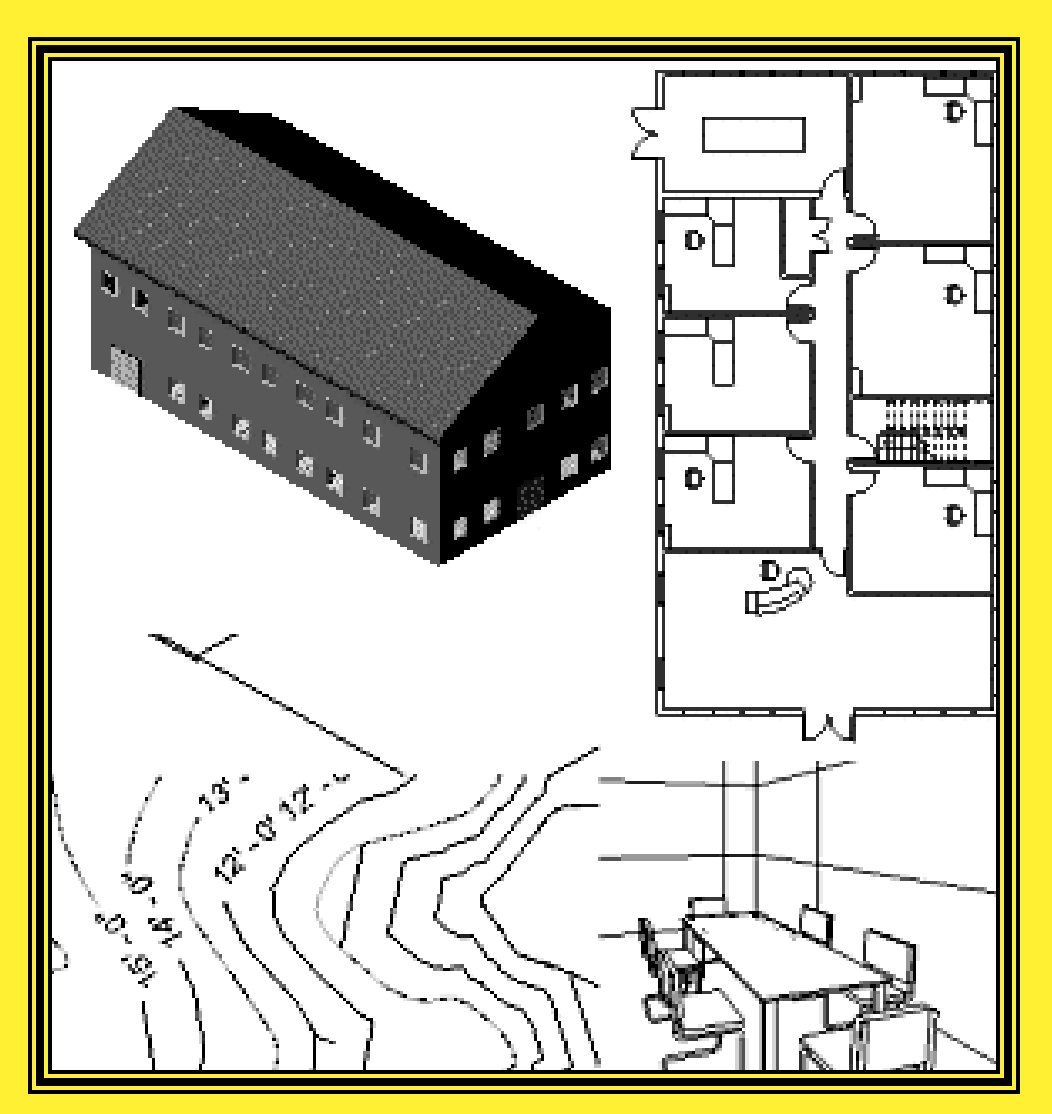

Elise Moss

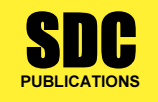

Schroff Development Corporation www.schroff.com

Better Textbooks. Lower Prices.

### Lesson 3 Mass Elements

Mass Elements are used to give you a conceptual idea of the space and shape of a building without having to take the time to put in a lot of detail. It allows you to create alternative designs quickly and easily and get approval before you put in a lot of effort.

#### Massing Tools

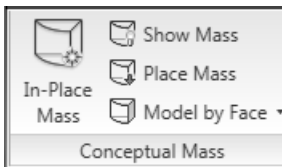

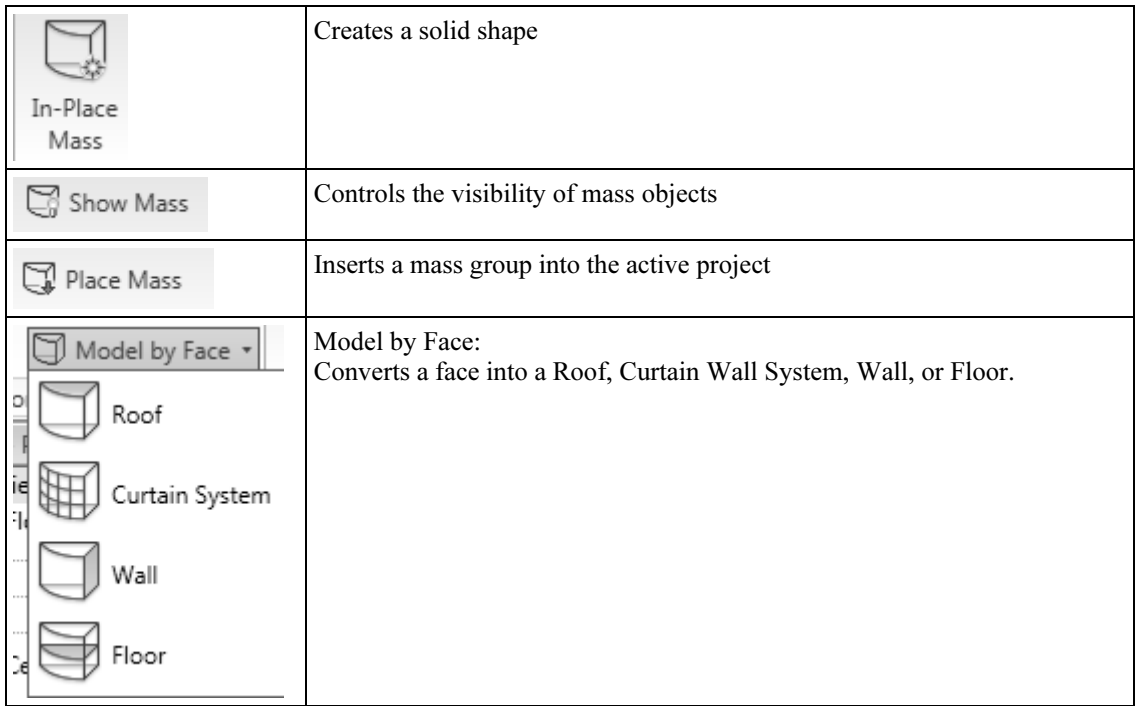

#### Exercise 3-1 Adding a Level

Drawing Name: default.rte [metric default.rte] Estimated Time: 5 minutes

This exercise reinforces the following skills:

- Switching Elevation Views
- □ Basics
- □ Add a Level

This tutorial uses metric or Imperial units. Metric units will be designated in brackets.

Revit uses a level to define another floor or story in a building.

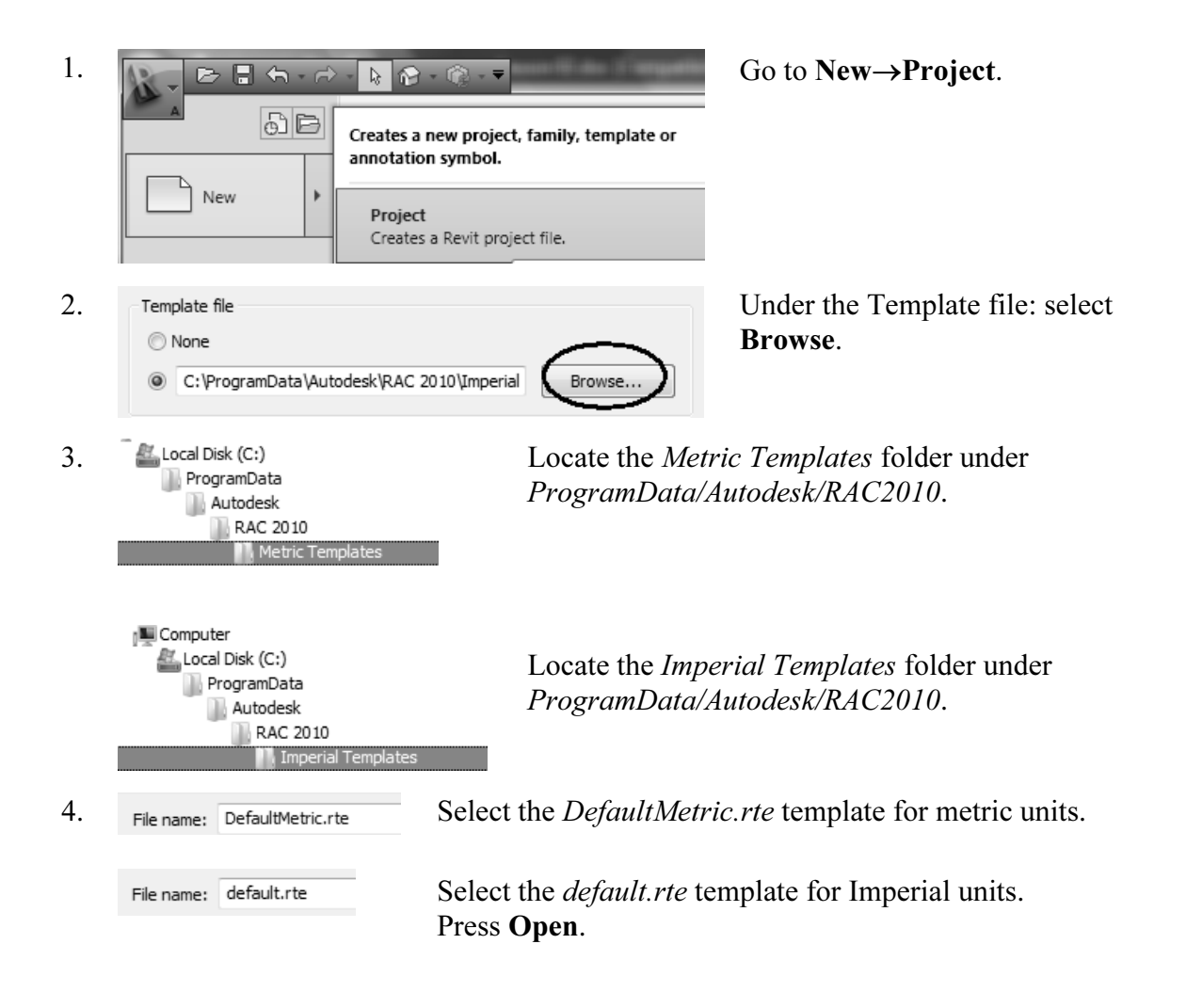

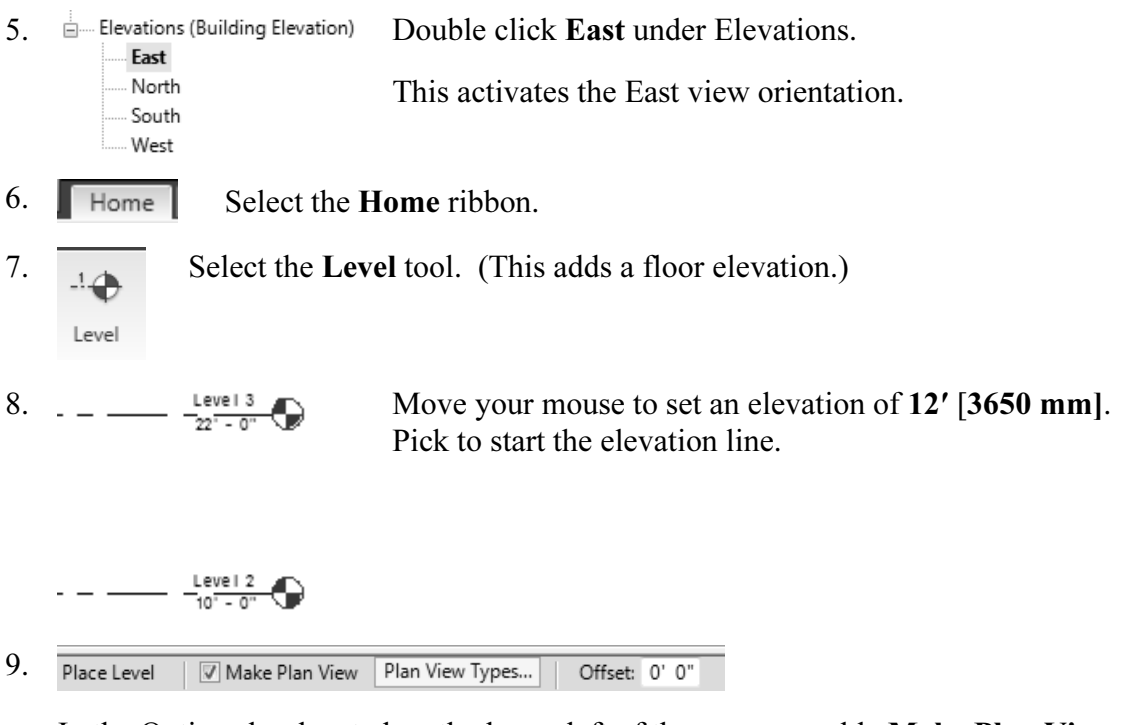

In the Options bar located on the lower left of the screen, enable Make Plan View.

This should be enabled if you want Revit to automatically create a floor plan view of this level. If you forget to check this box, you can create the floor plan view later using the View Ribbon.

 TIP: Double click on the blue elevation symbol to automatically switch to the floor plan view for that elevation.

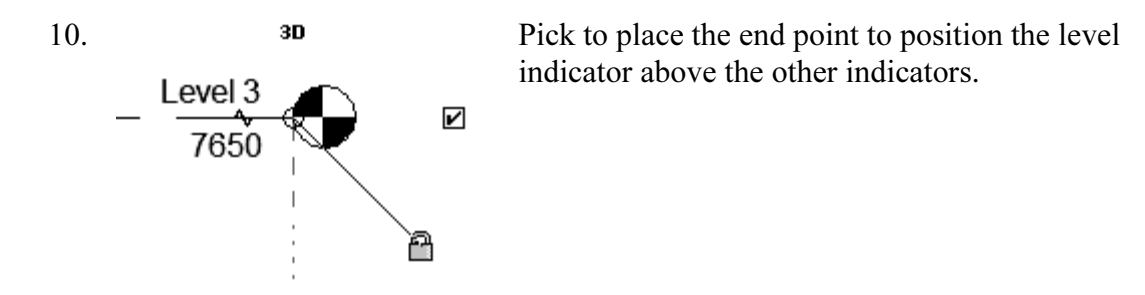

11. Basically, you place a new level by picking two points at the desired height. Right click and select Cancel twice to exit the Level command.

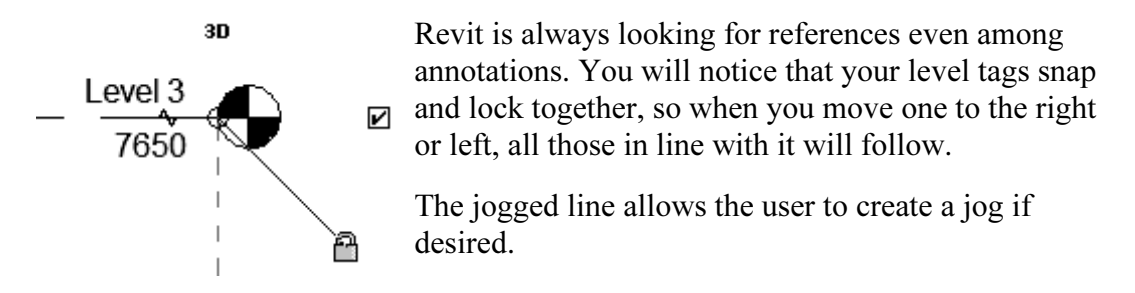

If you need to adjust the position of the tag, just click on the line, three blue grips will appear. These can be clicked and dragged as needed. You can also right click on a level tag and select 'Hide annotation in view' and the tag and level line will disappear in that view only.

Hide Annotation in View is only enabled if an object is selected first.

12. Save the file as ex3-1.rvt.

#### Exercise 3-2 Adding Mass Elements

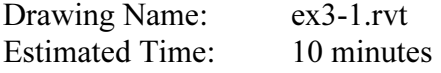

This exercise reinforces the following skills:

- □ Switching Elevation Views
- Add Mass
- 1.  $\Box$  Open or continue working in the file *ex3-1.rvt*.

2.  $\Box$   $\Box$  Views (all) Activate the Level 1 view. Level 1 Level 2 Level 3 Site

- 3. Massing & Site Site Cite & Massing ribbon.
- 4.  $\Box$  Select the In-Place Mass tool. In-Place Mass

5. Massing - Show Mass Enabled **EX** Masses, by default, are invisible. Revit has enabled the Show Mass mode, so the newly created mass will be visible. To temporarily show or hide masses, select the Massing & Site ribbon tab and then click the Show Mass button on the Massing panel. Masses will not print or export unless you make the Mass category permanently visible in the View Visibility/Graphics dialog. Close Do not show me this message again

However, in order to create and edit masses you need to see what you are doing. Revit brings up a dialog to let you know that the software is switching the visibility of masses to ON, so you can work.

Press Close.

If you don't want to bugged by this dialog, enable the **Don't show me this message** again option.

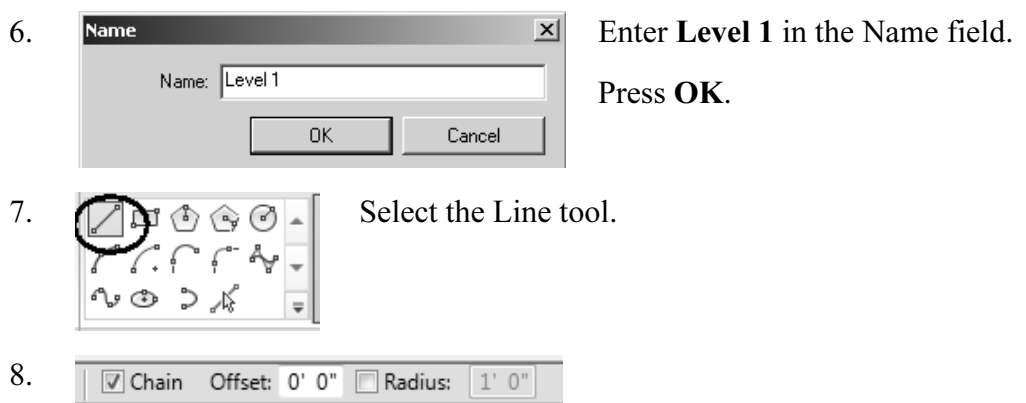

Enable Chain in the Options bar located on the bottom of the screen. This allows you to draw lines without always having to pick the start point.

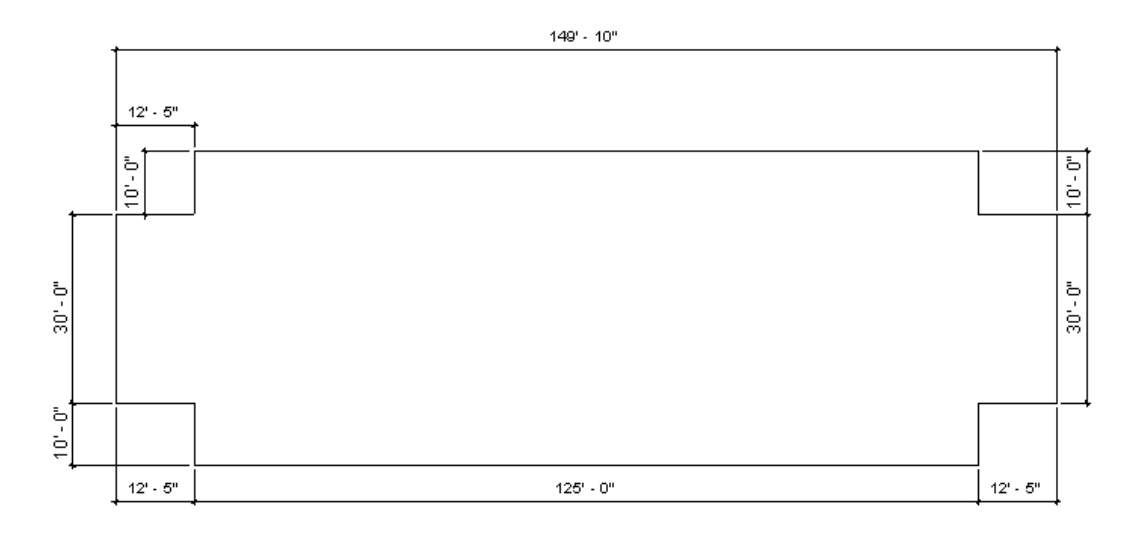

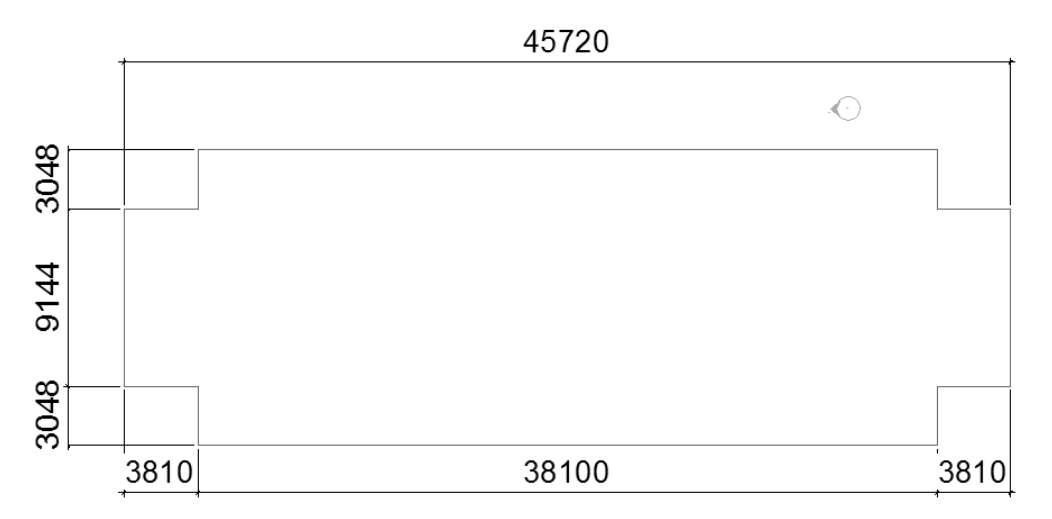

9. Create the shape shown The top figure shows the units in Imperial units. The bottom figure shows the units in millimeters.

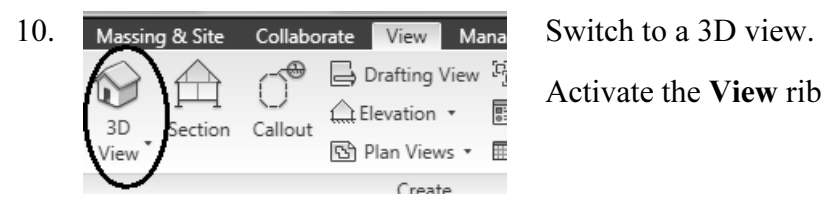

Activate the View ribbon and select 3D View.

- 11. Massing & Site Switch back to the **Massing & Site ribbon.**
- 12. Window around the entire figure so it is highlighted.

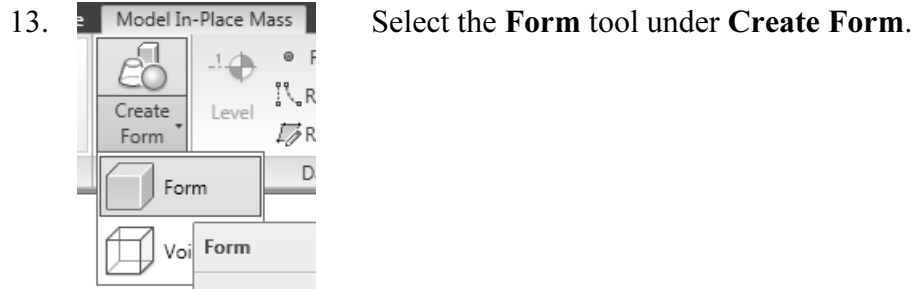

14. Select Finish Mass. Finish Mass

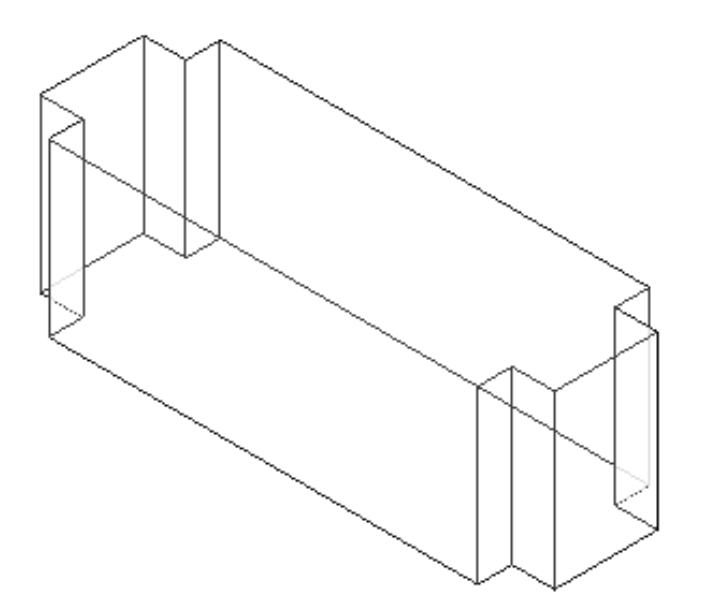

The Mass is created.

15. Save the file as ex3-2.rvt.

TIP: Object tracking will only work if the sketch objects are active and available in the current sketch. You can use Pick to copy entities into the current sketch.

#### Exercise 3-3 Modifying Mass Elements

Drawing Name: ex3-2.rvt Estimated Time: 30 minutes

This exercise reinforces the following skills:

- □ Show Mass
- □ Align
- □ Modify Mass
- Mirror
- □ Create Form
- □ Save View

A short video of this exercise is available on my website to help users with this exercise. Access at www.mossdesigns.com/ex3-3-revit.avi.

1. Open ex3-2.rvt.

Show Mass

If you don't see the mass, click Show Mass on the Massing  $\&$ Site ribbon to turn mass visibility ON.

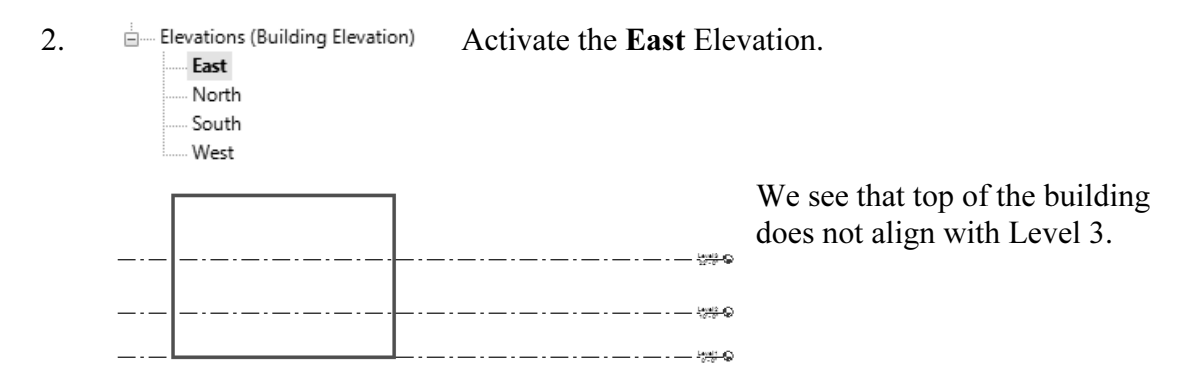

To adjust the horizontal position of the level lines, simply select the line and use the grip to extend or shorten it.

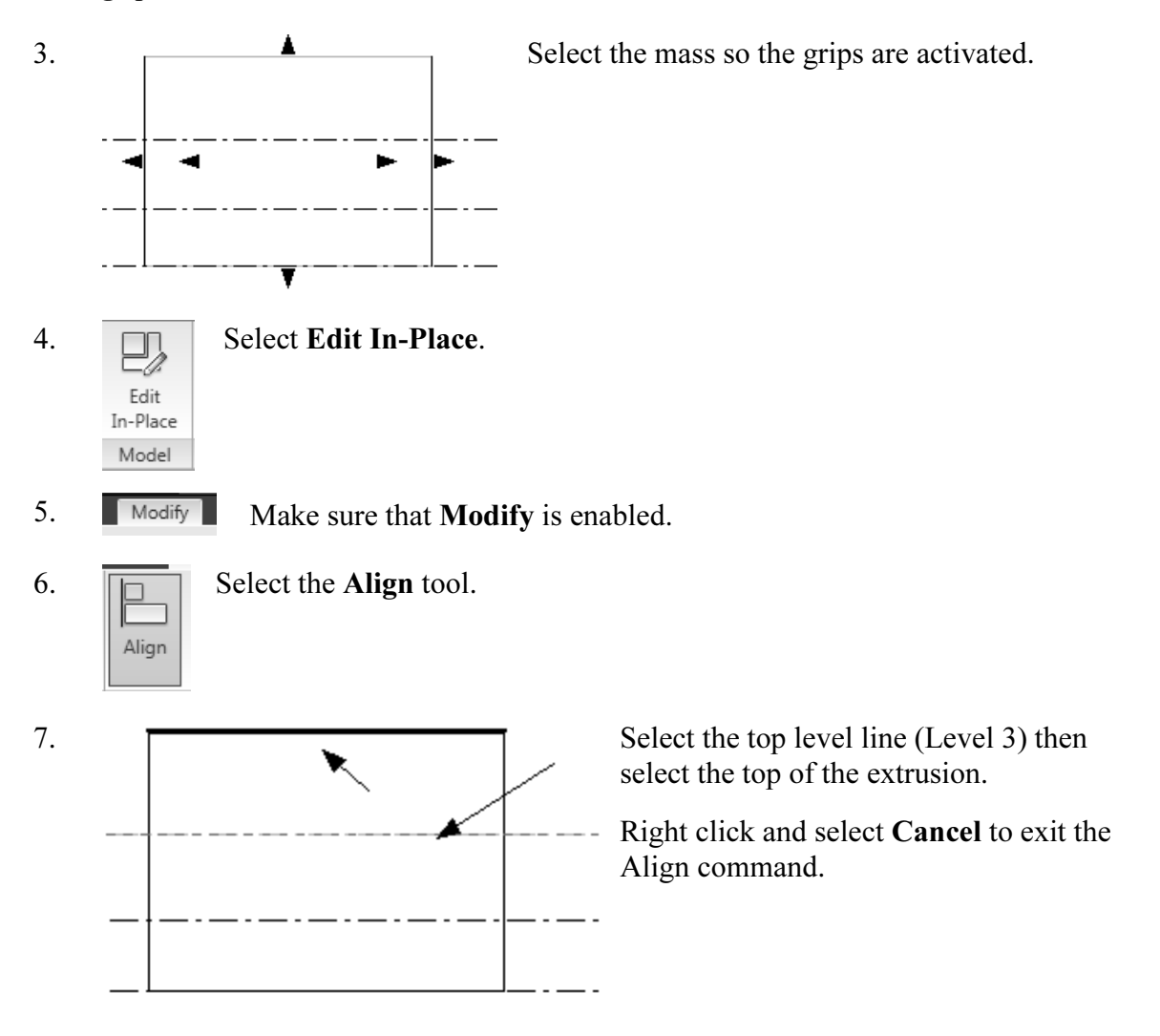

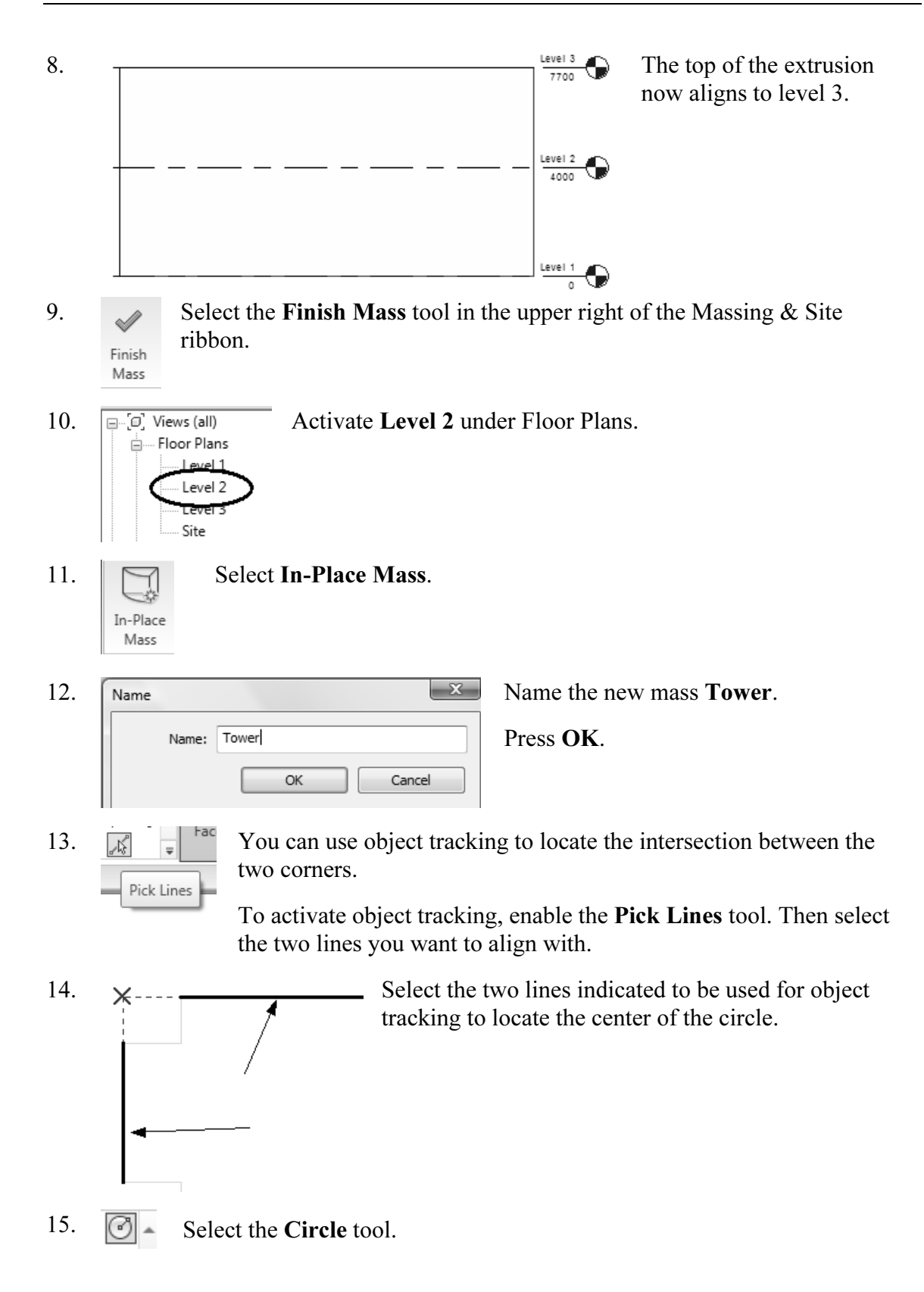

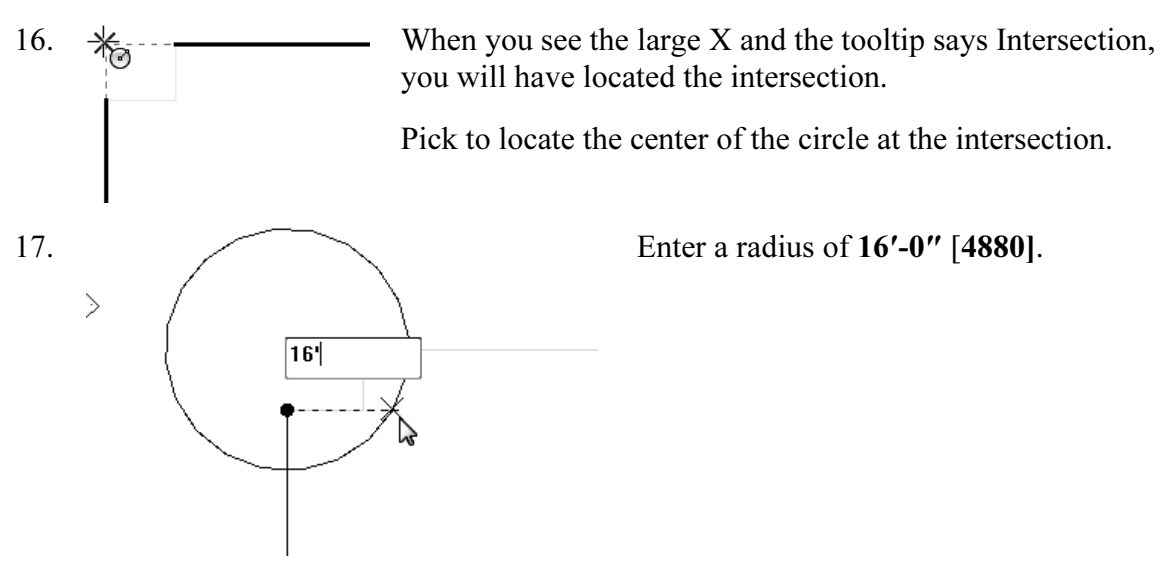

 When you used the Pick Line tool, you copied those lines into the current sketch. You need to delete those two lines or you will get a warning error because they create a self-intersecting profile.

- 18. Select the two copied lines. Right click and select Delete.
- 19. Select the circle sketch so it is highlighted.

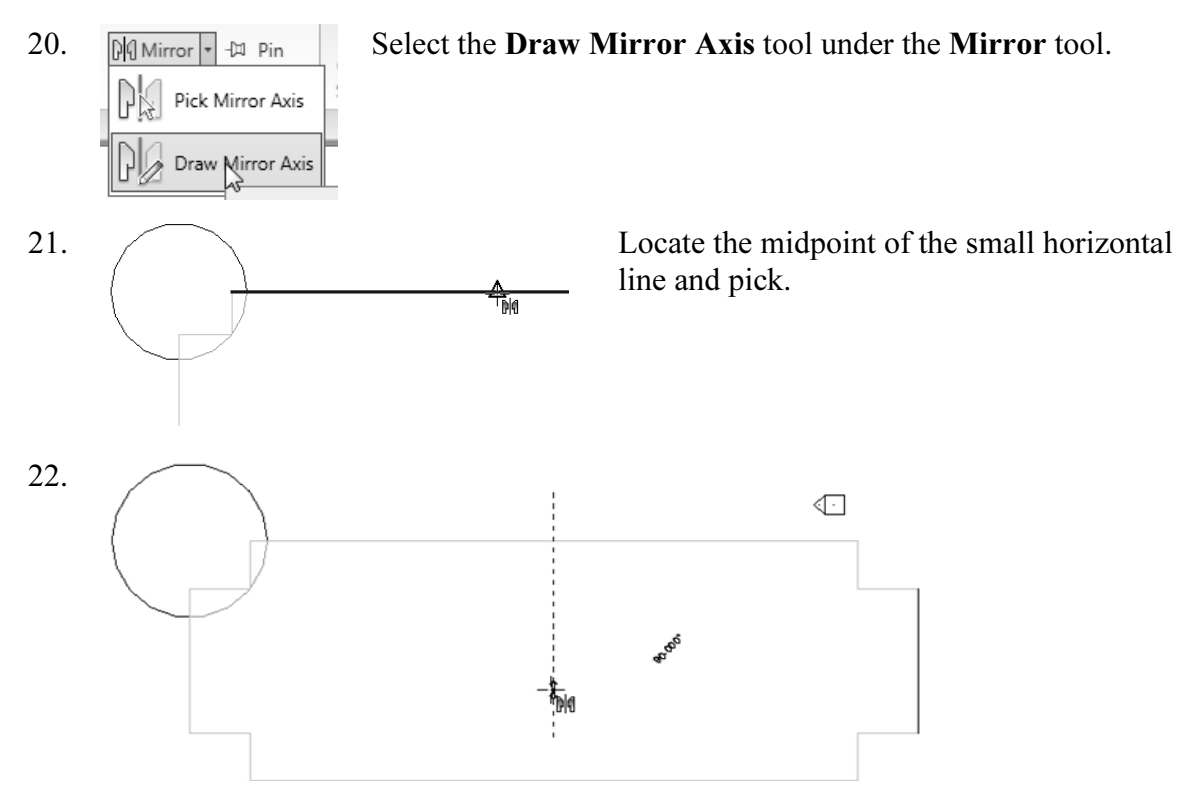

 Bring your mouse down in the Vertical direction and pick for the second point of the mirror axis.

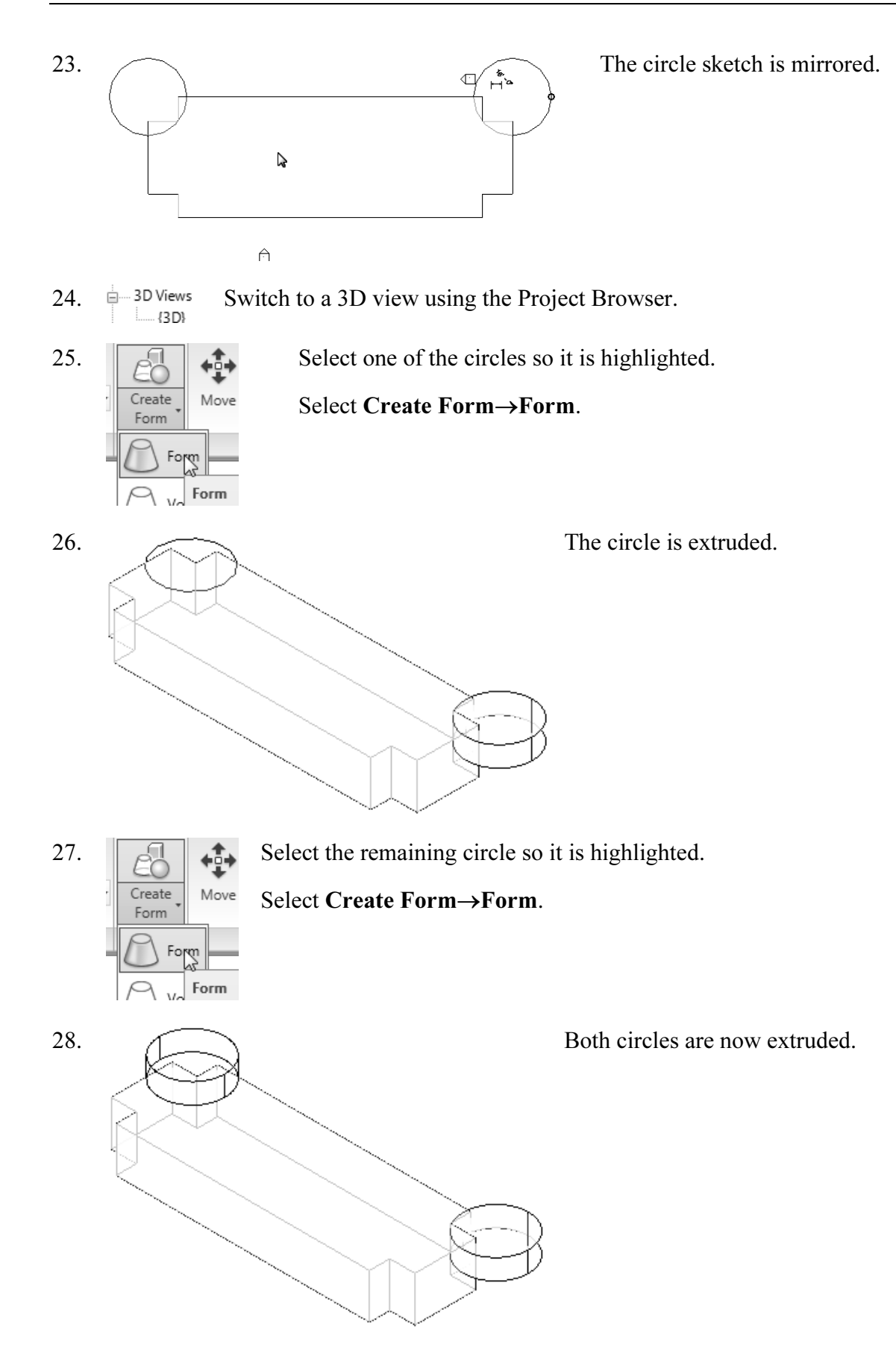

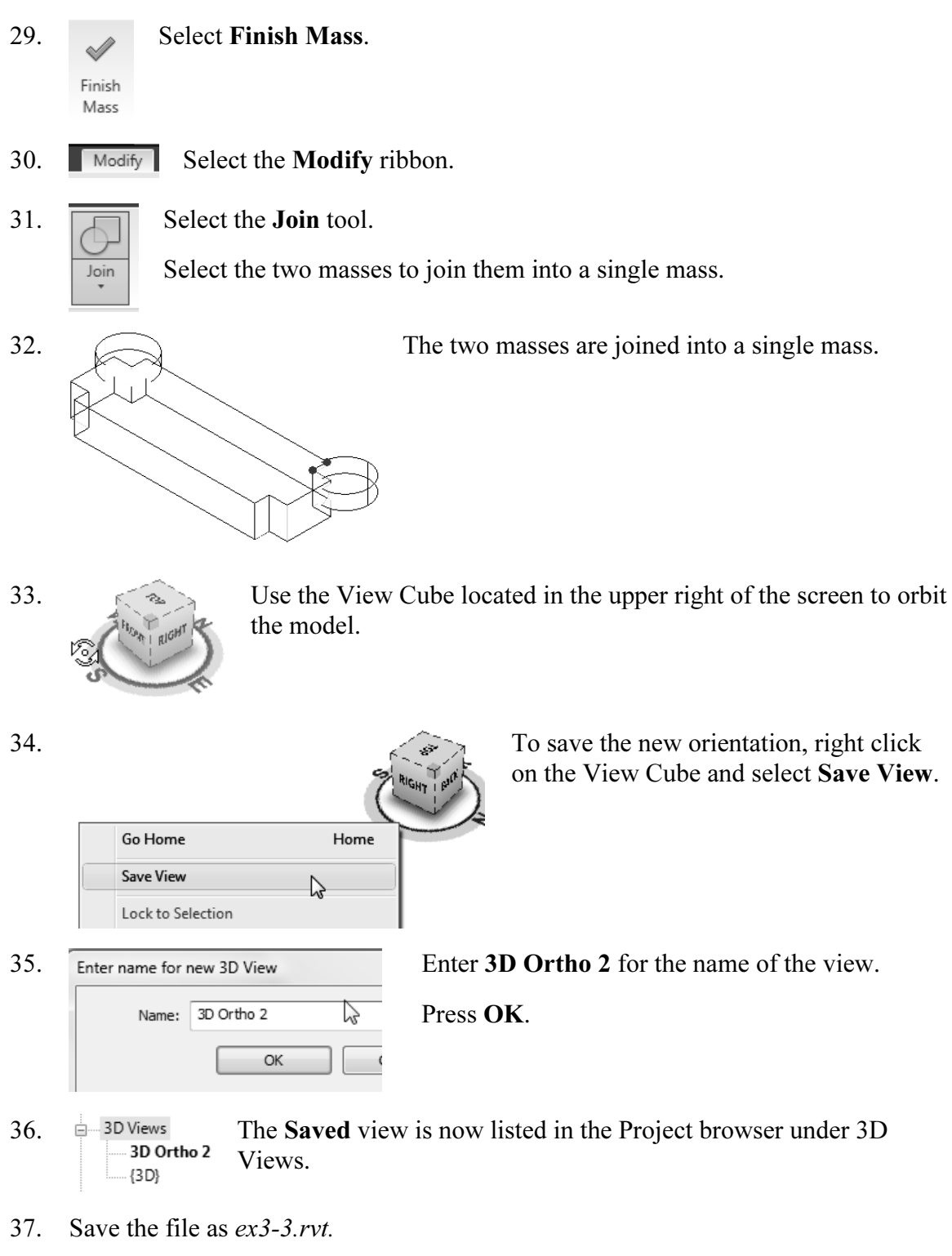

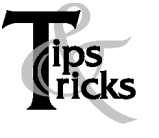

- $\blacktriangleright$  Pick on a mass element to activate the element's grips. You can use the grips to change the element's shape, size, and location.
- $\blacktriangleright$  You can only use the View→Orient menu to activate 3D views when you are already in 3D view mode.

#### Exercise 3-4 Creating Wall by Face

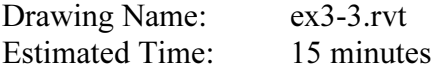

This exercise reinforces the following skills:

- Wall by Face
- $\Box$ Trim
- □ Show Mass

You can add doors and windows to your conceptual model to make it easier to visualize.

- 1. Open ex3-3.rvt.
- 2.  $\frac{1}{2}$   $\frac{3D \text{ Views}}{2}$  Activate the **SAVED** view under 3D Views.  $\{3D\}$
- 3.  $\sqrt{\frac{1}{2} \text{Massing } 8 \text{imes}}$  Activate the **Massing & Site** ribbon.
- 4. **J** Model by Face ▼ Select Model by Face → Wall. Roof Curtain System Wall
- 5. Under Change Element Type, you can set the wall type.

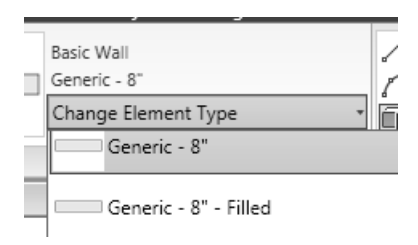

Imperial: Set the Default Wall Type to: Basic Wall: Generic- 8 in.

Metric: Set the Default Wall Type to: Basic Wall: Generic- 200 mm.

ぶ  $\equiv$ Draw

6.  $\boxed{\smash{\bigcap_{\Box} \land \Diamond \Diamond \Box}}$  Enable Pick Faces in the ribbon

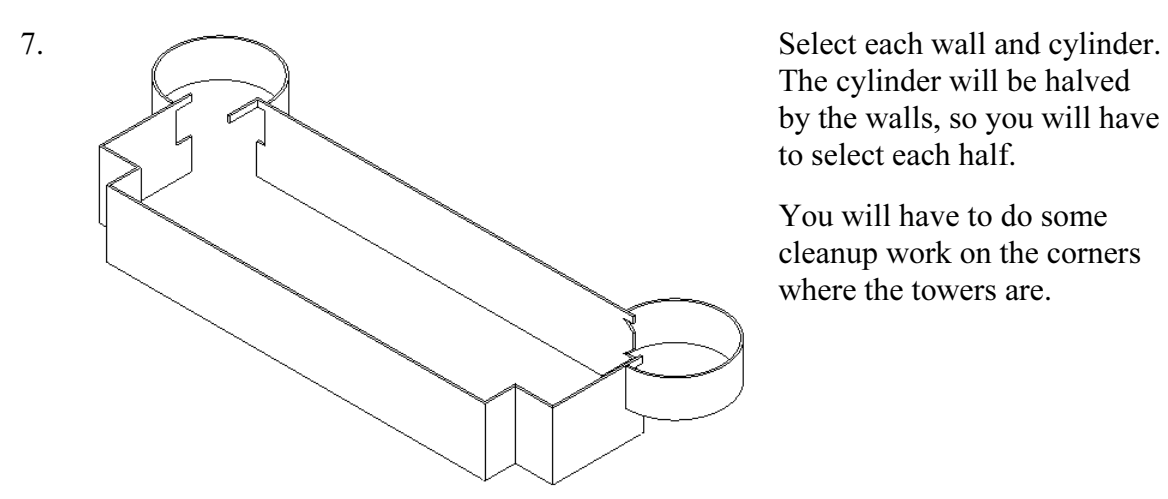

The cylinder will be halved by the walls, so you will have to select each half.

You will have to do some cleanup work on the corners where the towers are.

- 8.  $\Box$  Floor Plans Activate Level 2 under Floor Plans. Level 2 Level 3
- 9.  $\Rightarrow$  Select the Trim tool from the Modify ribbon to clean up where the tower joins with the walls. Trim

When you select to trim, be sure to select the section you want to keep.

—⊔ ‴ ∸≚ and the contract of the contract of 10. Select the first line or wall to trim/extend. (Click on the part you want to keep)

Note that you have some instructions in the lower left of the screen to assist you.

11. Disable Show Mass so you only see the walls.

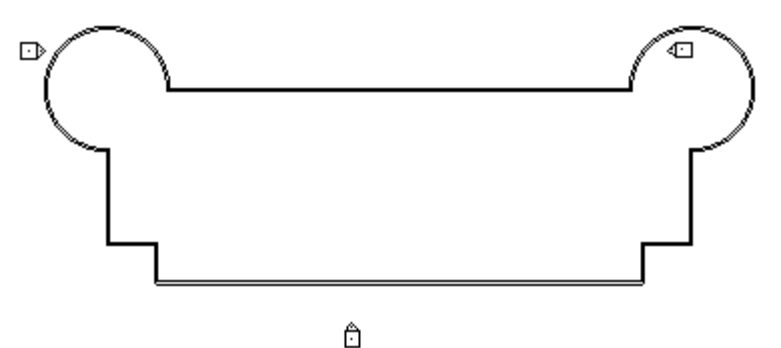

12. Trim the walls as shown on Level 2.

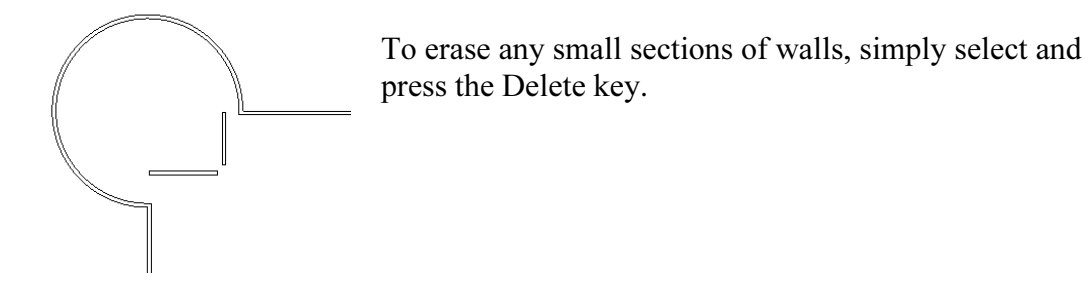

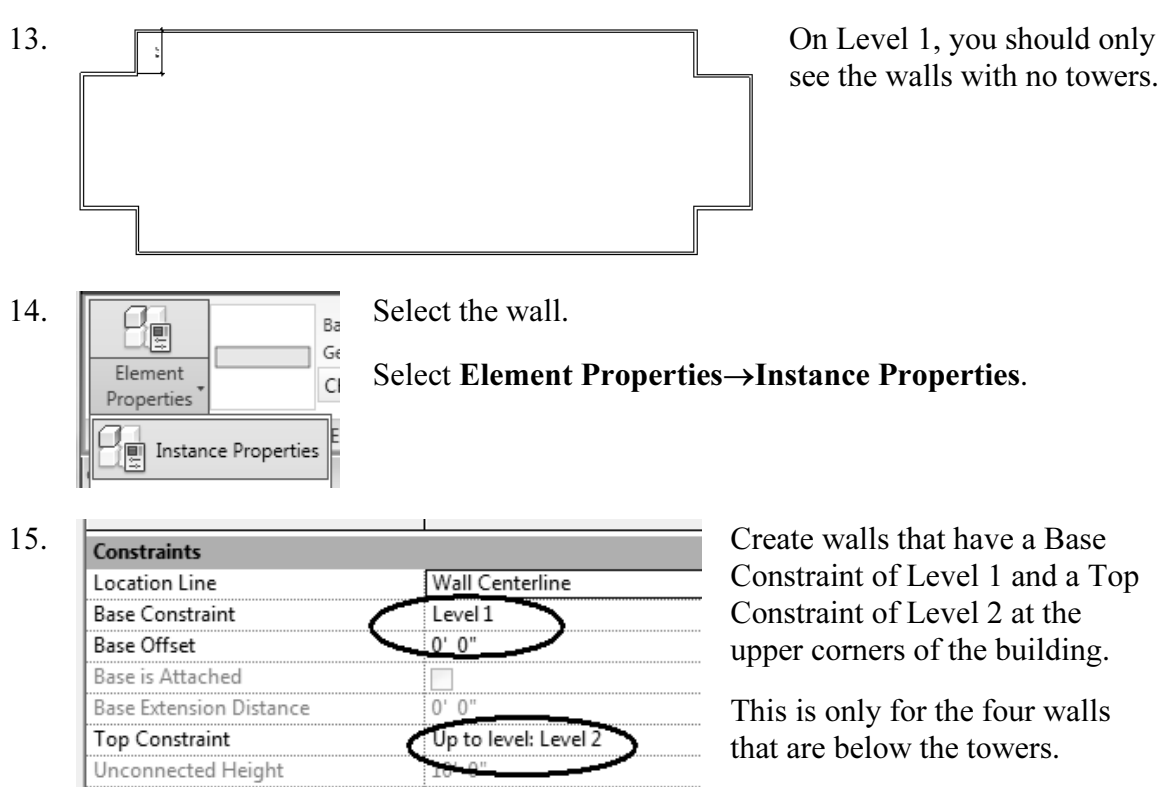

Towers will have a base constraint of Level 2 and top constraint of Level 3.

The remaining walls will have a base constraint of Level 1 and Top Constraint of Level 3.

There will be small sections of walls that will also have these constraints on the east and west sides.

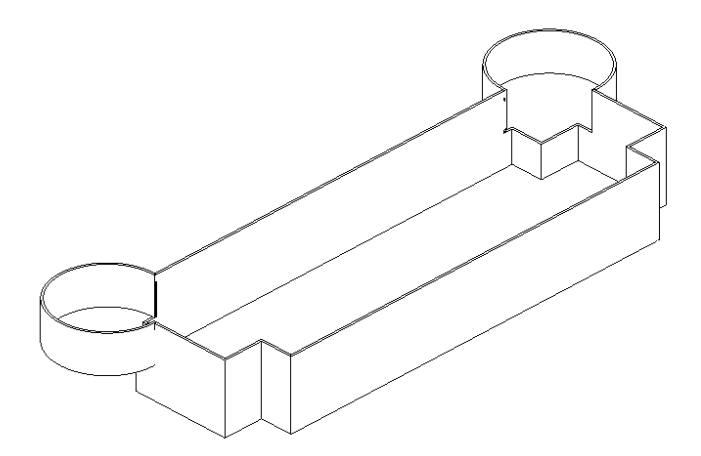

16. Save as ex3-4.rvt.

#### Exercise 3-5 Adding Doors and Windows

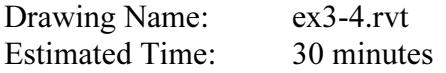

This exercise reinforces the following skills:

- Basics
- Door
- □ Load from Library
- Window
- Array
- Mirror
- □ Shading

You can add doors and windows to your conceptual model to make it easier to visualize.

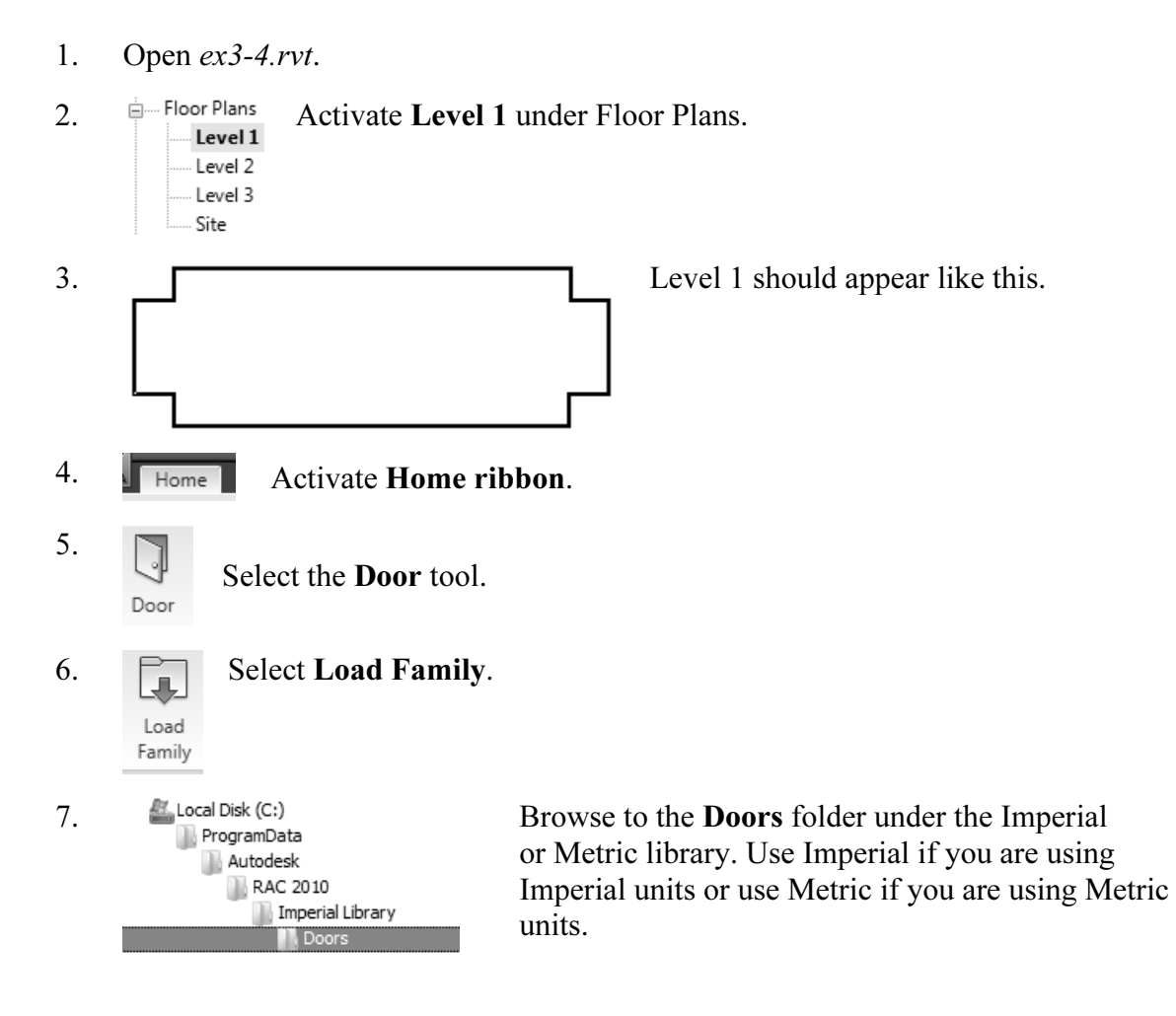

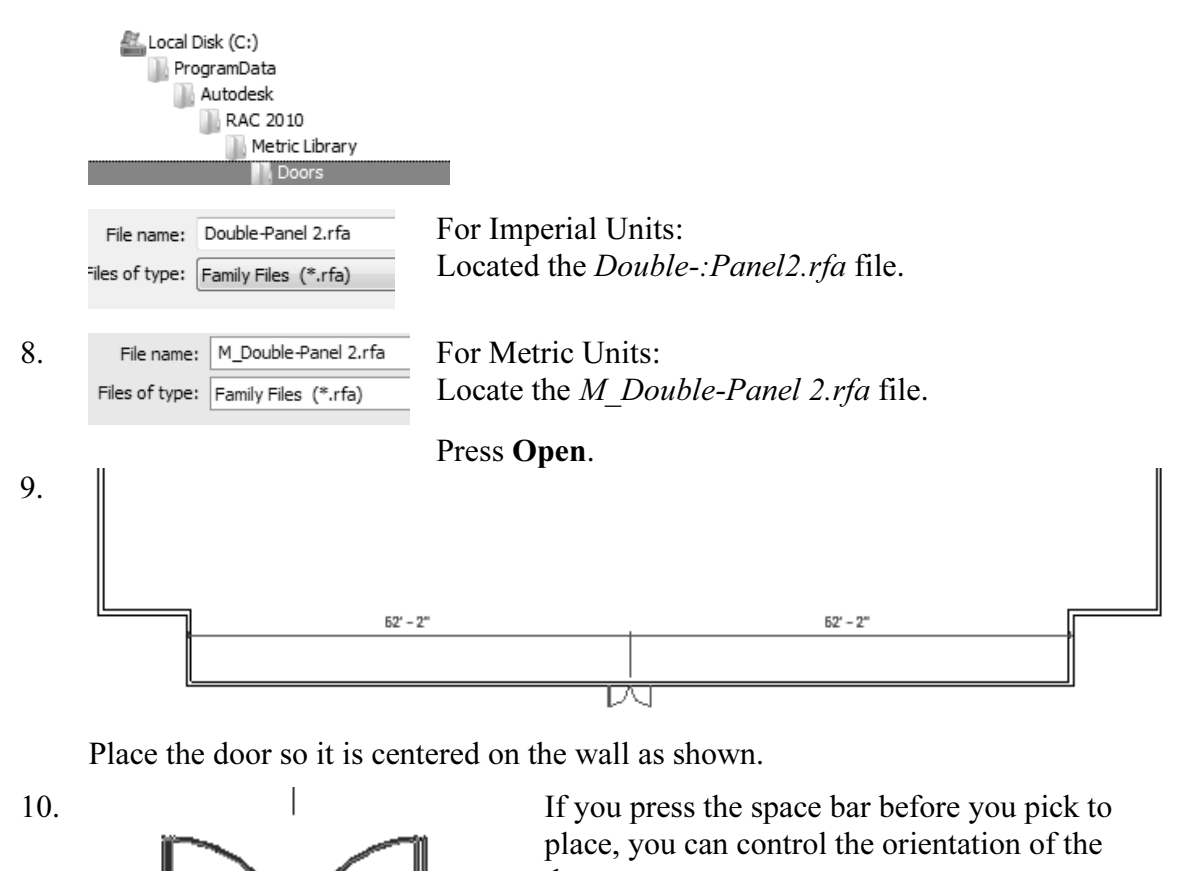

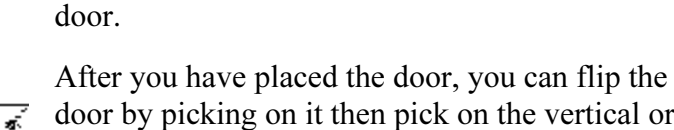

door by picking on it then pick on the vertical or horizontal arrows.

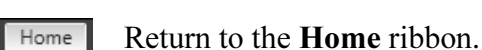

ò.  $\epsilon$ 

11. **Fig. 7** Pick the **Window** tool. Window

ä

12. **Follow Select Load Family.** Load

Family Autodesk RAC 2010 Imperial Library Windows all Local Disk (C:)

ProgramData Autodesk RAC 2010 Metric Library Windows

13. **Browse to the Windows folder under the Imperial or** Browse to the **Windows** folder under the Imperial or Metric library. Use Imperial if you are using Imperial units or use Metric if you are using Metric units.

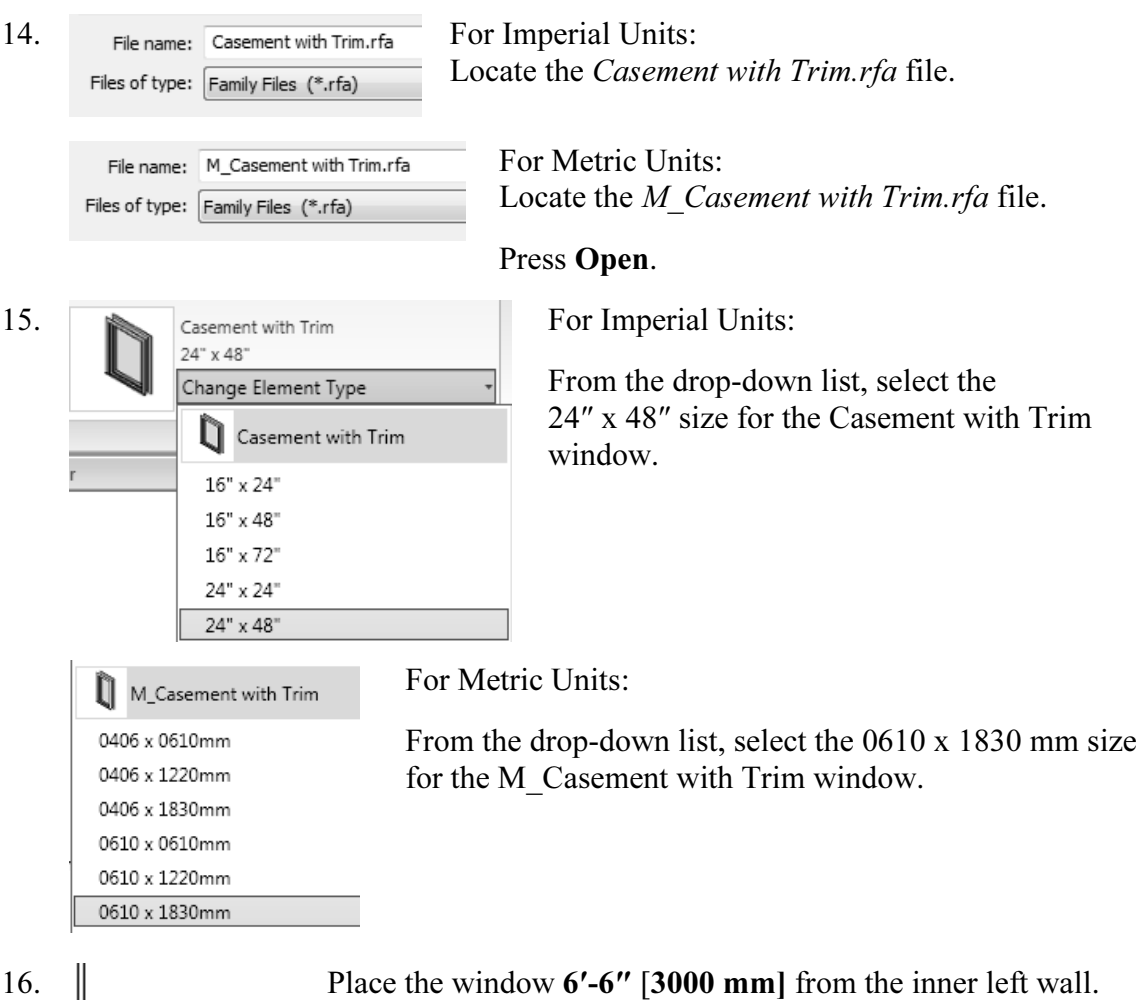

Dimensions in Revit work differently. Revit uses temporary dimensions and permanent dimensions. Permanent dimensions are the parametric dimensions attached to each object. You can modify these dimensions by clicking on the object. Temporary dimensions are the dimensions you place using the Dimension tool or typing 'DI'. The dimension values of temporary dimensions can only be modified by changing the permanent dimensions.

If you want to define the position of an object using a dimension that doesn't appear when you pick the object, you can apply a temporary dimension using the Dimension tool. This will add a permanent dimension to the object that can then be used to position the object.

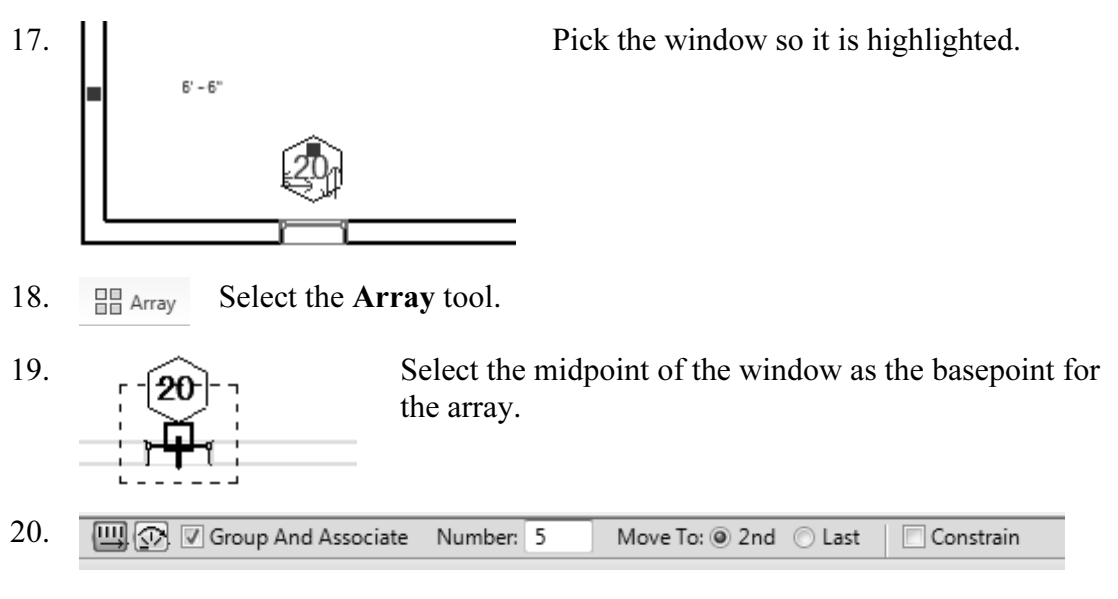

Set the array quantity to 5 on the options bar located on the bottom of the screen. Set the distance for the array to 6' 0" [1300 mm].

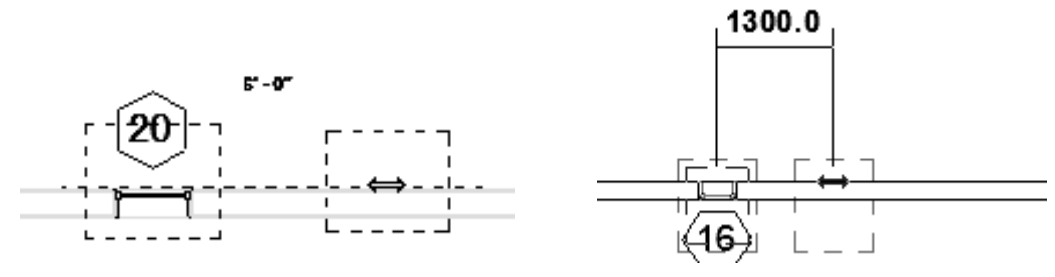

21. You should see a preview of the array.

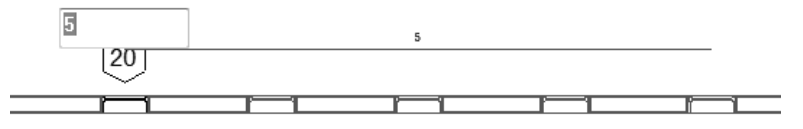

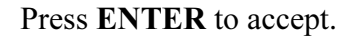

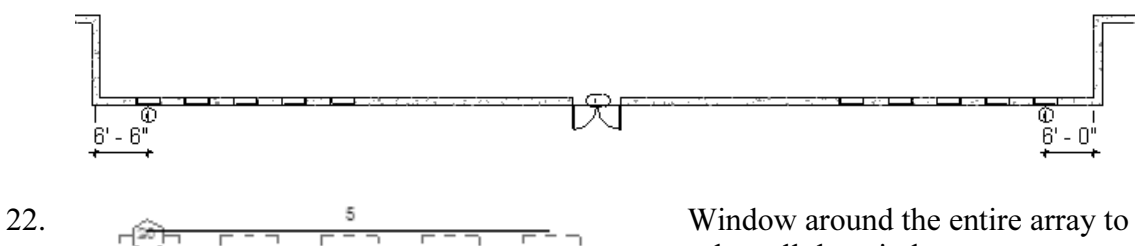

select all the windows.

The array count will display.

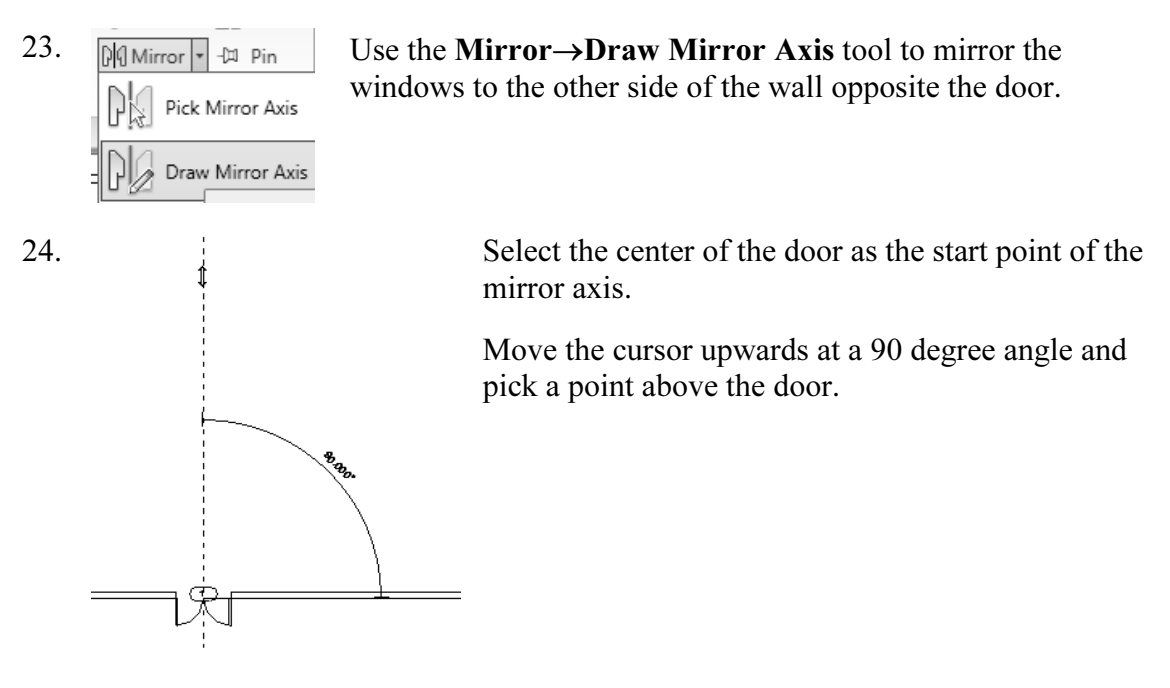

25. Left pick anywhere in the graphics window to complete the command.

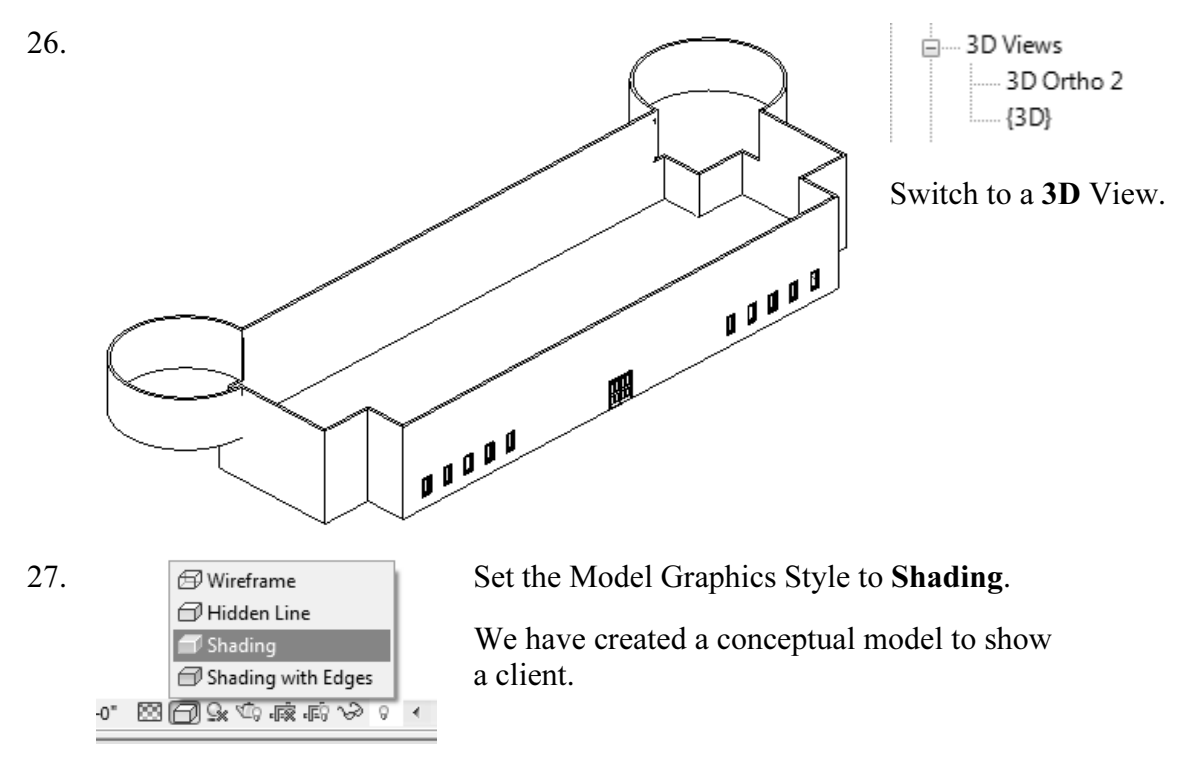

28. Save the file as *ex3-5.rvt*.